How to use TP Atlas - 1/2

Contact us: portal@nig.ac.jp

## 1. Introduction

TP Atlas navigates you through plans and accomplishments of the targeted proteins research. When a task is selected, a window composed of three sub-windows is displayed as shown in Figure 1. Left sub-window (left W) shows the pathway tackled by the subject, right sub-window (right W) shows the outline of the subject, and a table of various information of each protein is set in the bottom sub-window (bottom W). These left W, right W and bottom W are interlinked. For example, when you click a protein X in right W, the protein X is centered in left  $W$ , and the protein X set at the top line of the bottom table.

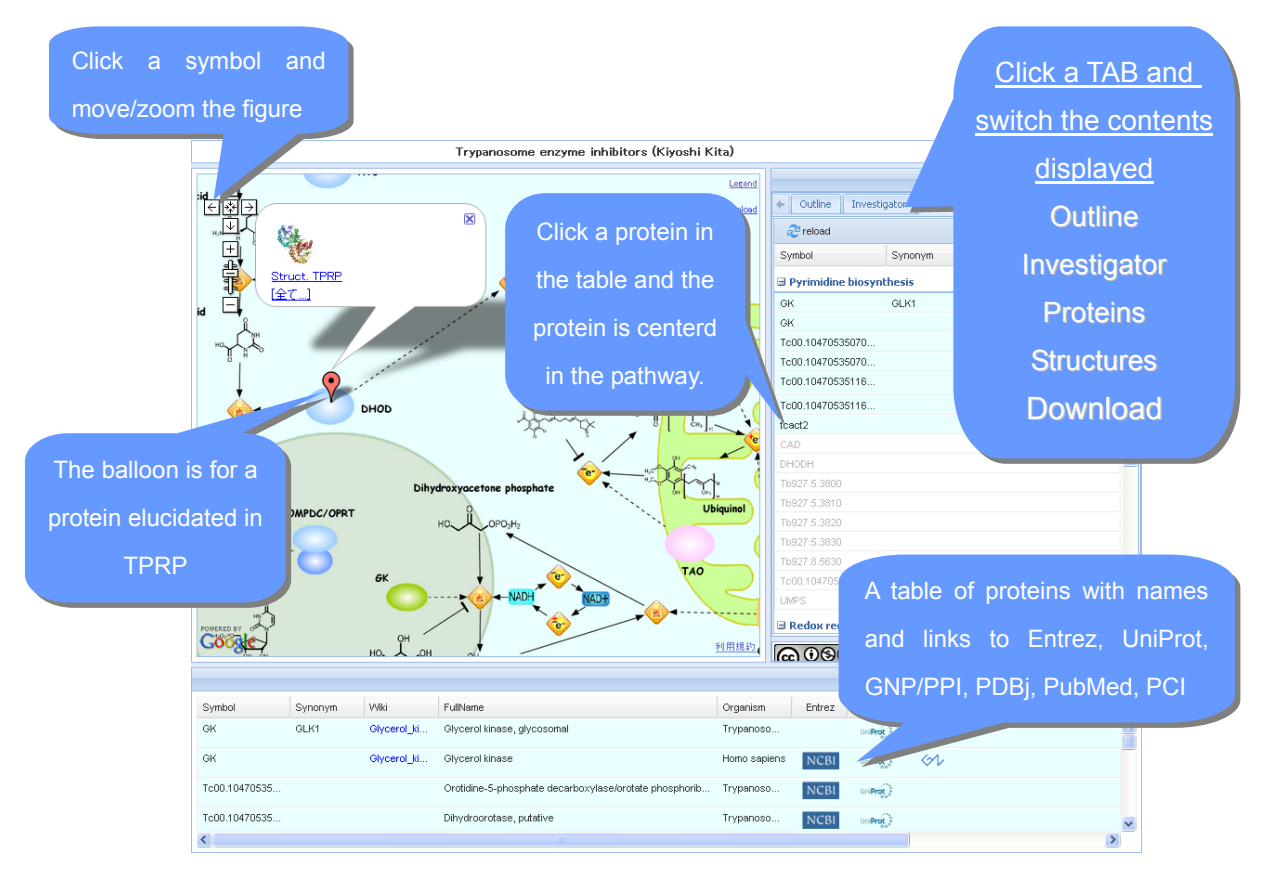

Fig.1 View of TP Atlas

2. Left\_W

Click the symbol  $+, -$ ,  $\rightarrow$  on the left top and you can zoom or move the pathway in left W. Click a balloon in the figure and you can browse the summary information of the protein structure and its press release.

## 3. Right W

Right W can switch the display by clicking the tab.

- a. Outline The outline of theme is displayed.
- b. Investigator Investigators is displayed.
- c. Proteins The list of the protein in left W is displayed.

Contact us: portal@nig.ac.jp

- d. Structures The list of the protein is displayed.
- e. Download
	- Download Structure Gallery file

Protein information is downloaded in structural gallery form

(http://www.tanpaku.org/tp\_gallery/tp\_structure\_list.xls).

• Download Tabular Summary file

Protein information is downloaded TP Table form

• Download Network file

The pathway chart is downloaded in XML form described Cell System Markup Language. It is possible to use Cell Illustrator on local PC [\(http://www.cellillustrator.com/home](http://www.cellillustrator.com/home)).

• View locally by Cell Illustrator Player

You can locally view and process the network by Cell Illustrator Player.

4. Bottom\_W

By each protein, the simple name, the code, the name, the organism, link to Entrez, UniProt, GNP (Genome Network Project [http://genomenetwork.nig.ac.jp/index\\_e.html\)](http://genomenetwork.nig.ac.jp/index_e.html), PDB, Protein 3000 Structure Gallery [\(http://mdbpr4.genes.nig.ac.jp/p3k/index.html.en\)](http://mdbpr4.genes.nig.ac.jp/p3k/index.html.en), TP Structure Gallery [\(http://www.tanpaku.org/tp\\_gallery/e\\_index.php](http://www.tanpaku.org/tp_gallery/e_index.php)), PubMed, GNP and PCI(Protein-Compound Interaction Database [http://chem-web.genes.nig.ac.jp/pci\\_home\\_en.html\)](http://chem-web.genes.nig.ac.jp/pci_home_en.html) are shown

in one line.